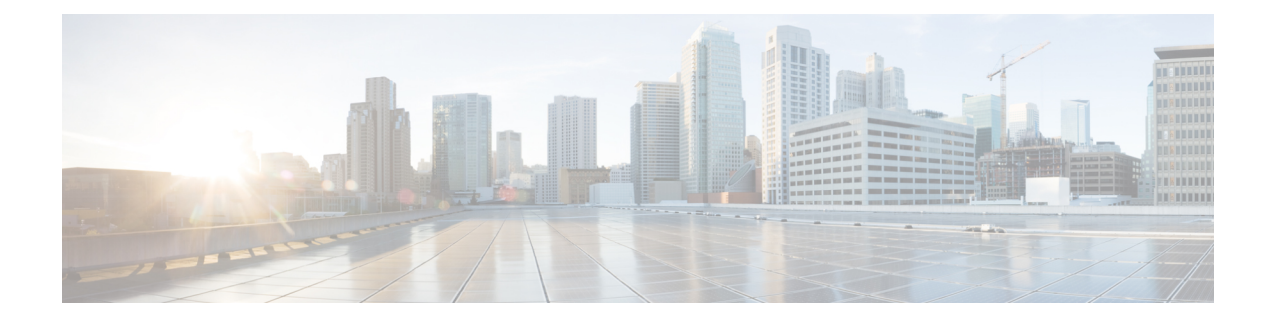

# **Schedule Reports**

- [Overview,](#page-0-0) on page 1
- [Schedules](#page-1-0) Actions, on page 2
- Create a [Schedule](#page-1-1) for a Report, on page 2
- Daylight Saving Time and [Scheduled](#page-5-0) Reports, on page 6

## <span id="page-0-0"></span>**Overview**

You can automate the generation of reports on a regular and recurring basis by setting up a schedule. The Schedules entity lets you run large dataset reports once to be sent to, and viewed by, many users.

Only users with Report Designer and System Configuration Administrator roles can access the Schedules entity. System Configuration Administrators can perform all schedule related functions on any reports. They can view, edit, and run any scheduled report and can create a schedule for any report. Report designers can create a schedule only for those reports that they created or for which they have View permissions.

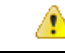

**Attention** You cannot schedule Live Data reports.

You can schedule reports to:

- Run at predetermined times
- Automatically email reports
- Save reports to remote location

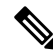

The schedules run based on the server time zone and hence on the Schedules page, the column **Next Scheduled Run** reflects the server time zone. **Note**

# <span id="page-1-0"></span>**Schedules Actions**

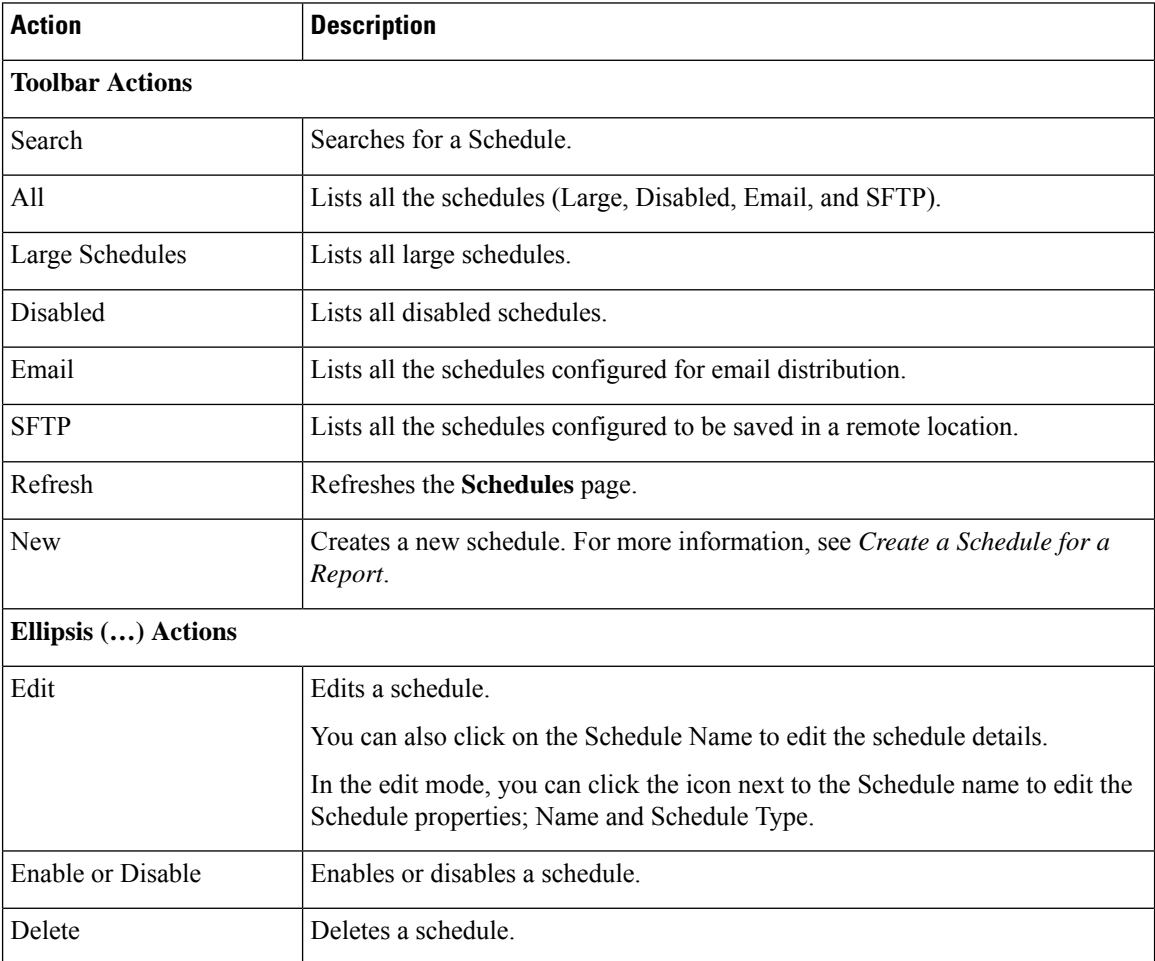

## <span id="page-1-1"></span>**Create a Schedule for a Report**

**Note** You cannot schedule Live Data reports.

**Procedure**

**Step 1** In the left navigation page, click **Schedules**. **Step 2** Click **New**. **Step 3** In the **Create New Schedule** dialog box, enter a name for the Scheduler, and select the **Scheduler Type**. The available Scheduler Types are:

### • **Large Schedule**

- Visible only for System Configuration Administrator.
- Use Large Schedules for large reports with over 8000 rows.
	- **Note** Large Schedules have an upper limit of 25000 rows.
- Large Schedules support only the CSV file formats.
- System Config Administrators can create a maximum of six Large Schedules. You can contact your administrator to increase or decrease the number of Large Schedules.
- You can limit Large Schedules to a frequency of once a day.

**Important** When there are multiple Large Schedules, ensure not to schedule them simultaneously.

#### • **Regular Schedule**

### **Step 4** Click **Next**.

**Step 5** In the **Report Scheduling** tab, select the report to be scheduled, set the filter data, and configure the schedule details.

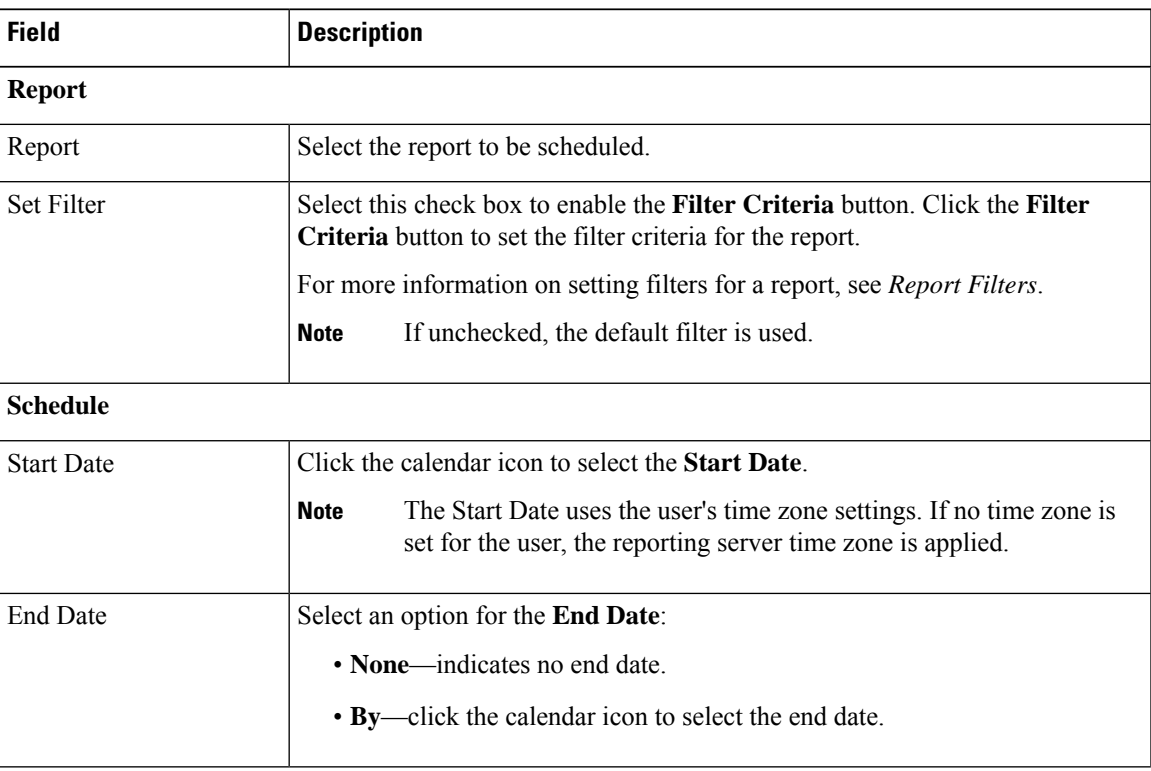

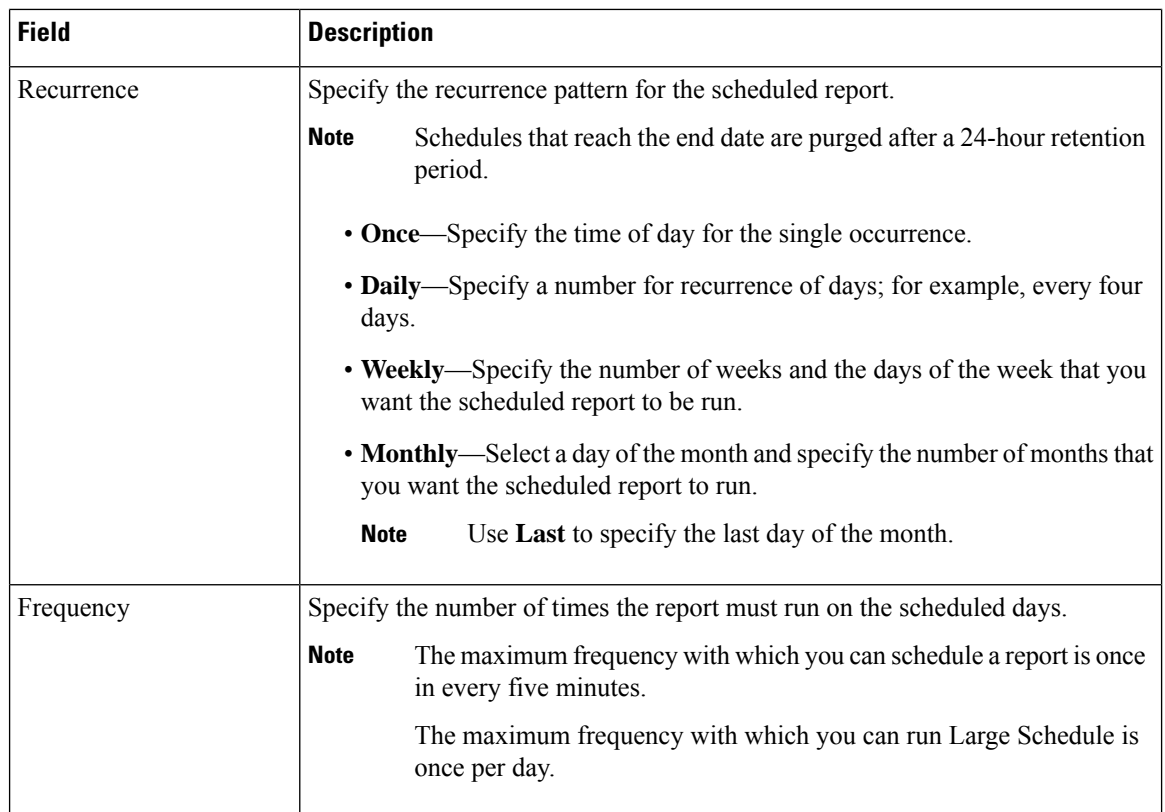

### **Step 6** Click **Next**.

## **Step 7** In the **Destination Setting** tab, set up a schedule to email the scheduled report and save the report CSV format in a remote location.

You can configure the email server in the Unified CCX Administration Console. Contact the administrator for assistance or for more information, see the *SMTP Configuration* section in *Cisco Unified Contact Center Express Administration and Operations Guide*, located at [https://www.cisco.com/c/en/us/support/](https://www.cisco.com/c/en/us/support/customer-collaboration/unified-contact-center-express/products-maintenance-guides-list.html) [customer-collaboration/unified-contact-center-express/products-maintenance-guides-list.html](https://www.cisco.com/c/en/us/support/customer-collaboration/unified-contact-center-express/products-maintenance-guides-list.html).

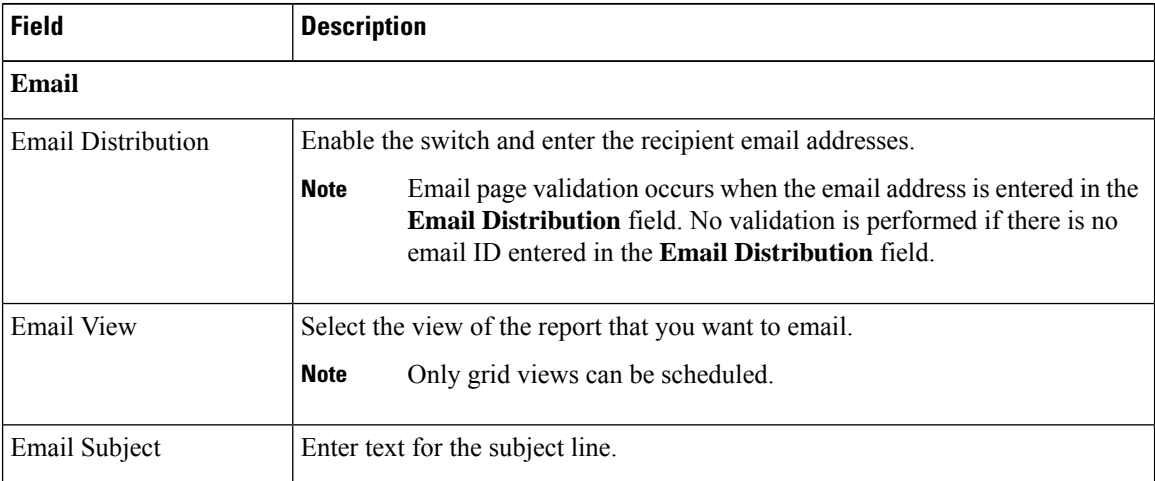

I

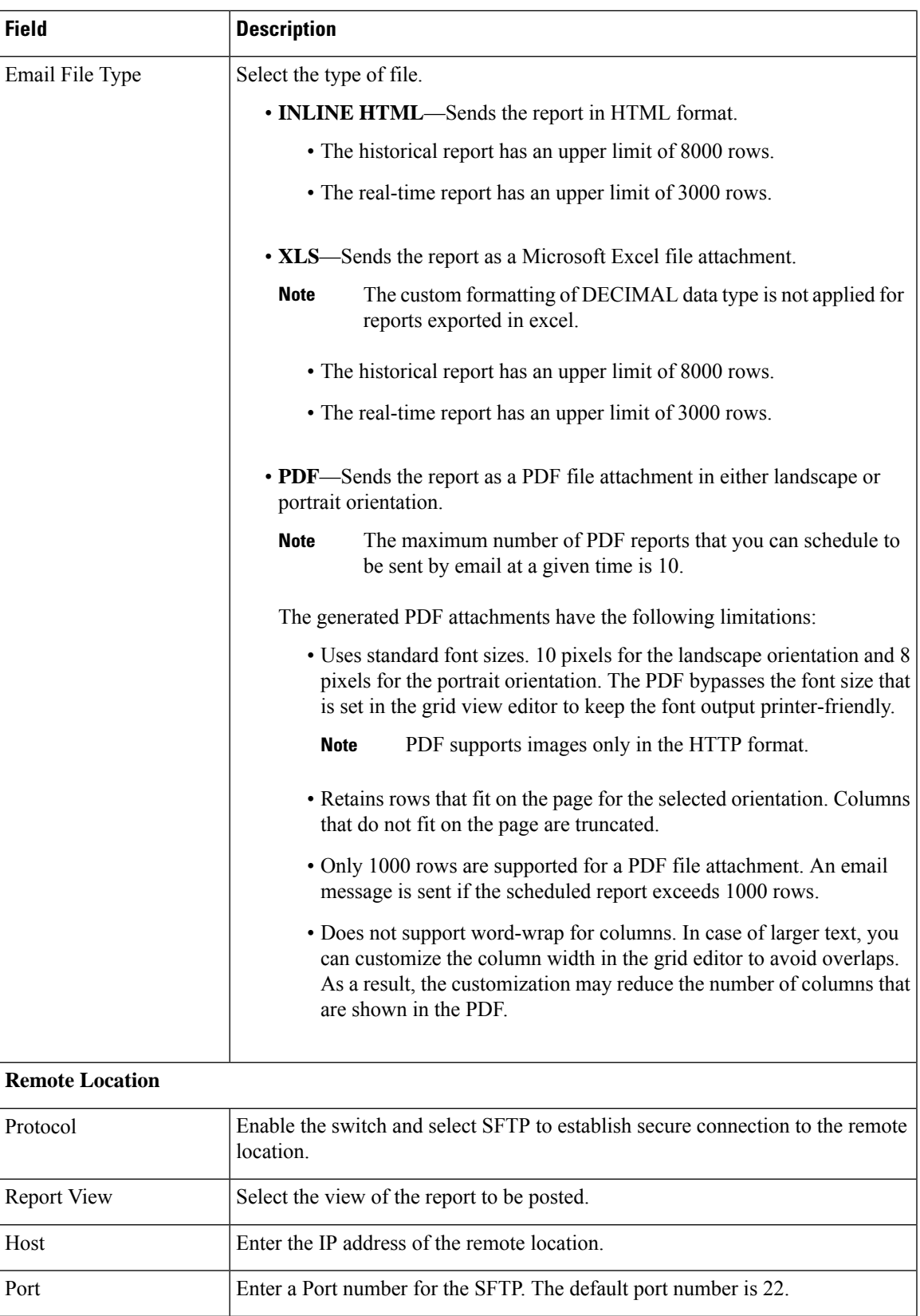

**Step 8** 

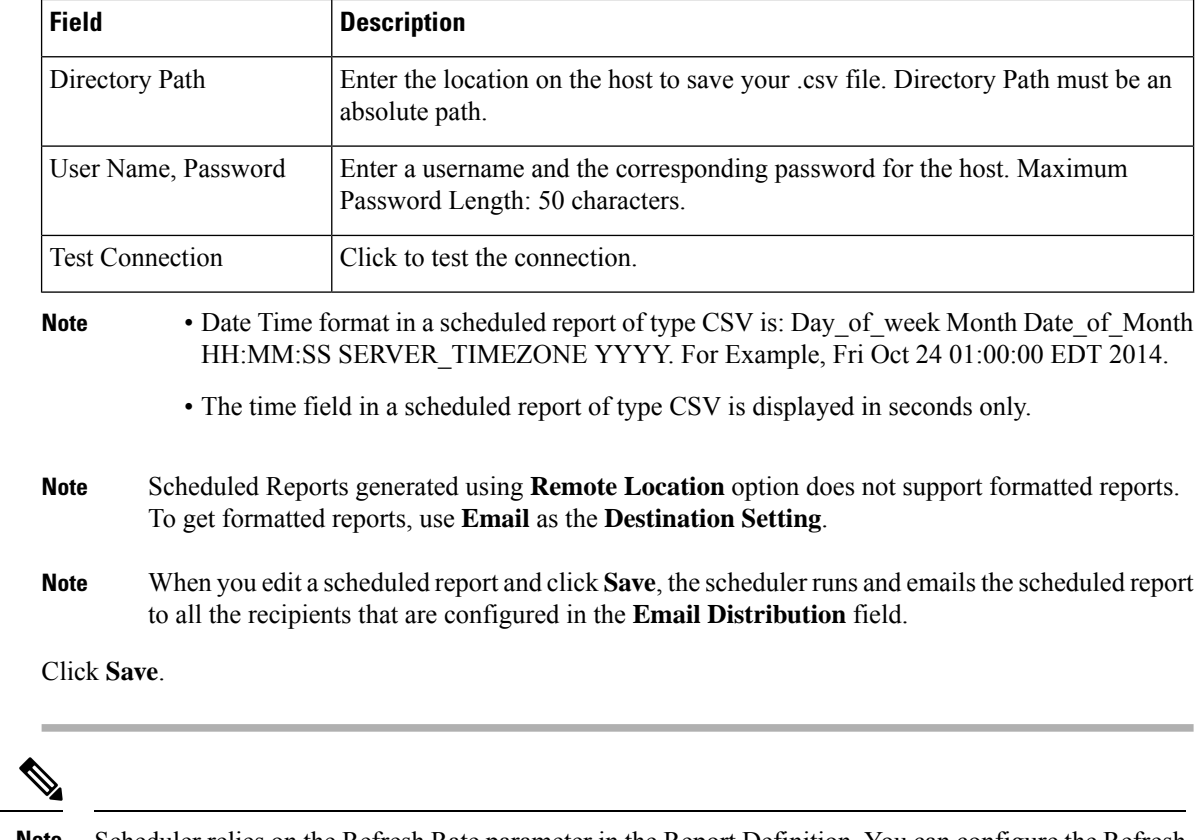

Scheduler relies on the Refresh Rate parameter in the Report Definition. You can configure the Refresh Rate parameter lower than the Scheduler Frequency. **Note**

## <span id="page-5-0"></span>**Daylight Saving Time and Scheduled Reports**

Daylight saving time affects the scheduled reports in the following ways:

- **1.** Reports that are scheduled to run daily during a particular time of the day are skipped for the day when the clock advances (for example, due to daylight saving). For example, for a report that is scheduled to run at 10:30 p.m. daily, if the clock advances by 1 hour then the report that is scheduled to run at 10:30 p.m. will be skipped for that day.
- **2.** Reports that are scheduled to run only once, are updated with a new schedule time with some offset if it falls in the period that advances. For example, if the clock advances by one hour for a report scheduled to run once at 10:30 p.m., then the schedule report run time updates to 11:30 p.m.